#### **คู่มือการใช้งานโปรแกรมจัดเก็บข้อมลบร ู ิการรถยนต์สํานักการศึกษา**

การใช้งานโปรแกรมจัดเก็บข้อมูลบริการรถยนต์ สำนักการศึกษา ส่วนผู้ดูแลระบบสามารถใช้งานได้ โดย

- 1.1 พิมพ์ที่อยู่ระบบใน URL ดังนี้ 122.154.129.219/kk\_usecar
- 1.2 กรอก username และ password

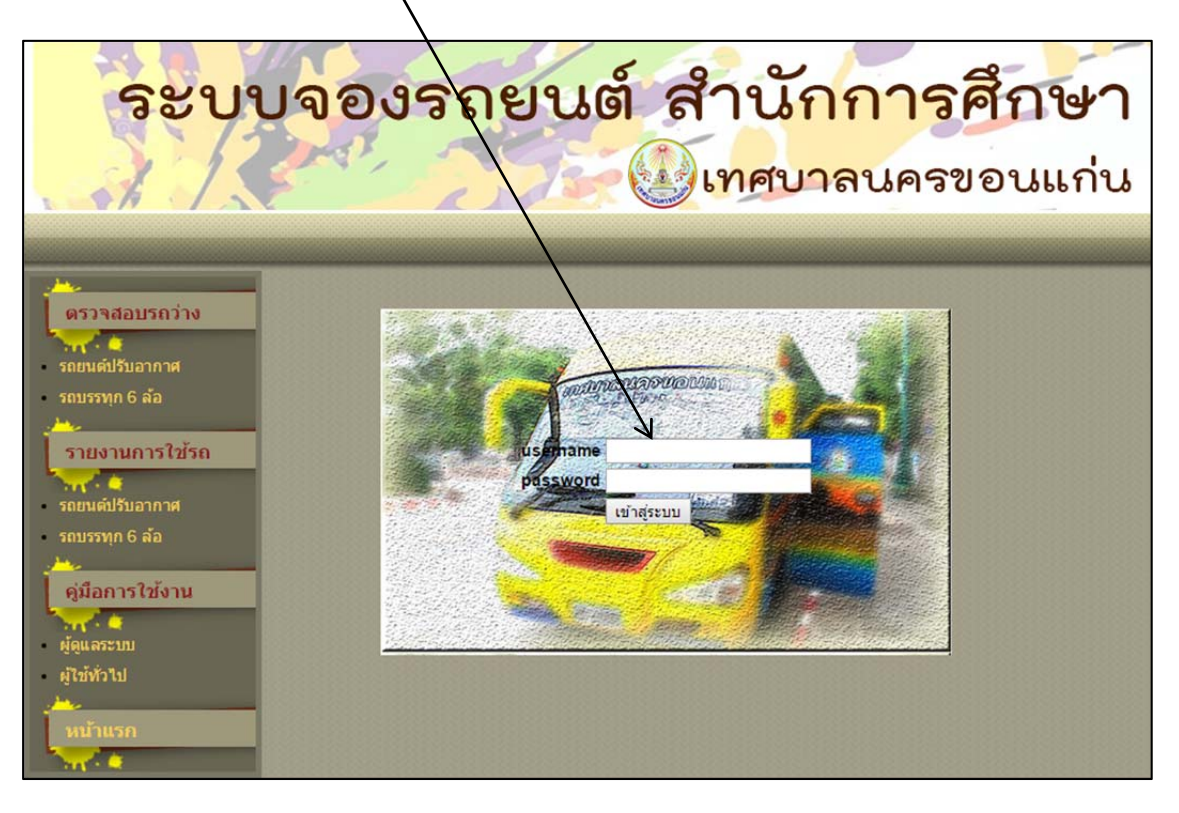

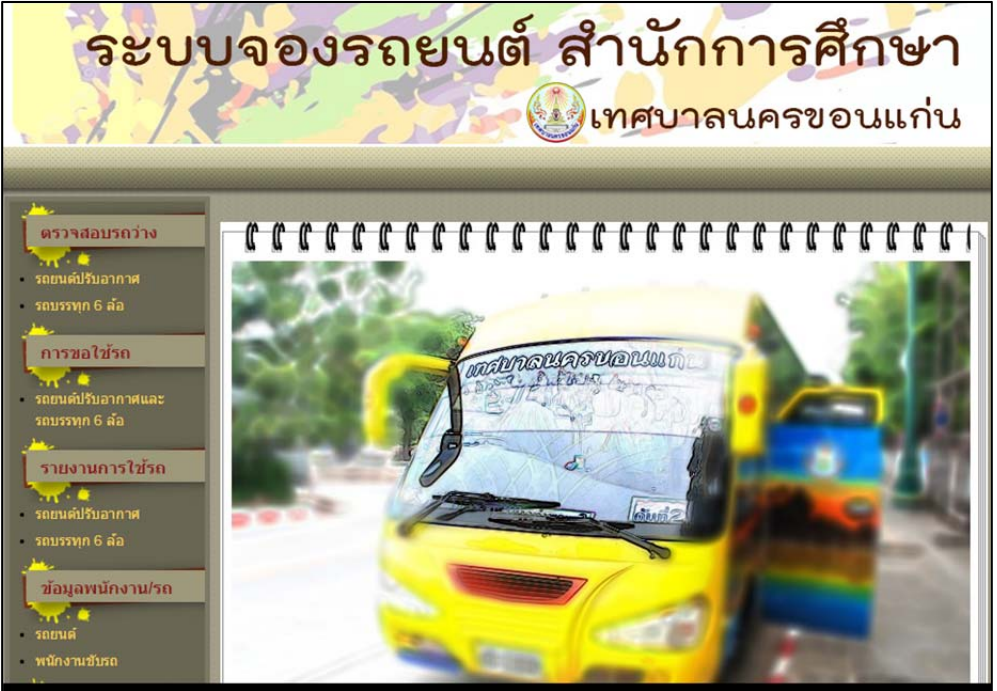

# 1.3 หน้าหลัก

หน้าหลักประกอบด้วยเมนูหลัก 6 เมนู ได้แก่

 1.3.1 เมนูตรวจสอบรถว่าง มีเมนูย่อย 2 เมนูคือประเภทรถยนต์ปรับอากาศและ รถบรรทุก 6 ล้อ โดยจะแสดงรายการรถทั้งหมดตามประเภท

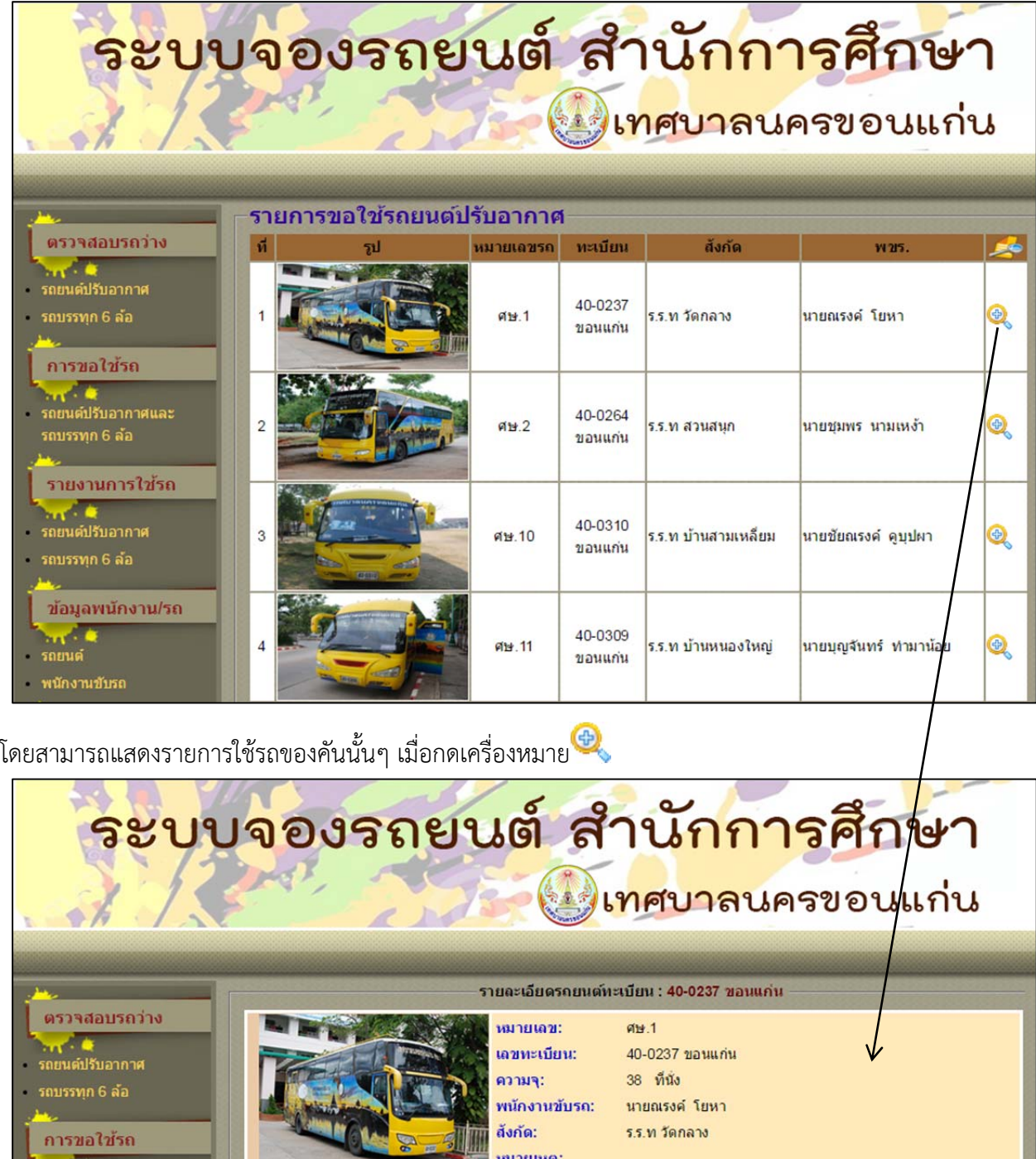

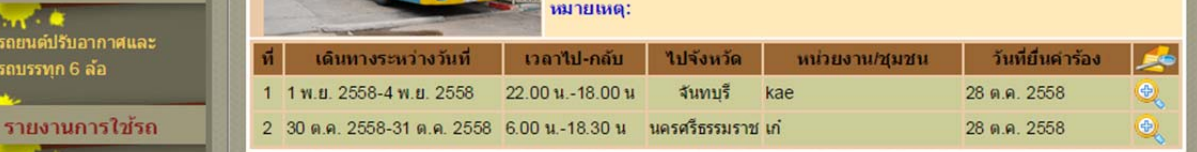

และสามารถดูรายละเอียดการขอใช้รถได้โดยการกดเครื่องหมาย

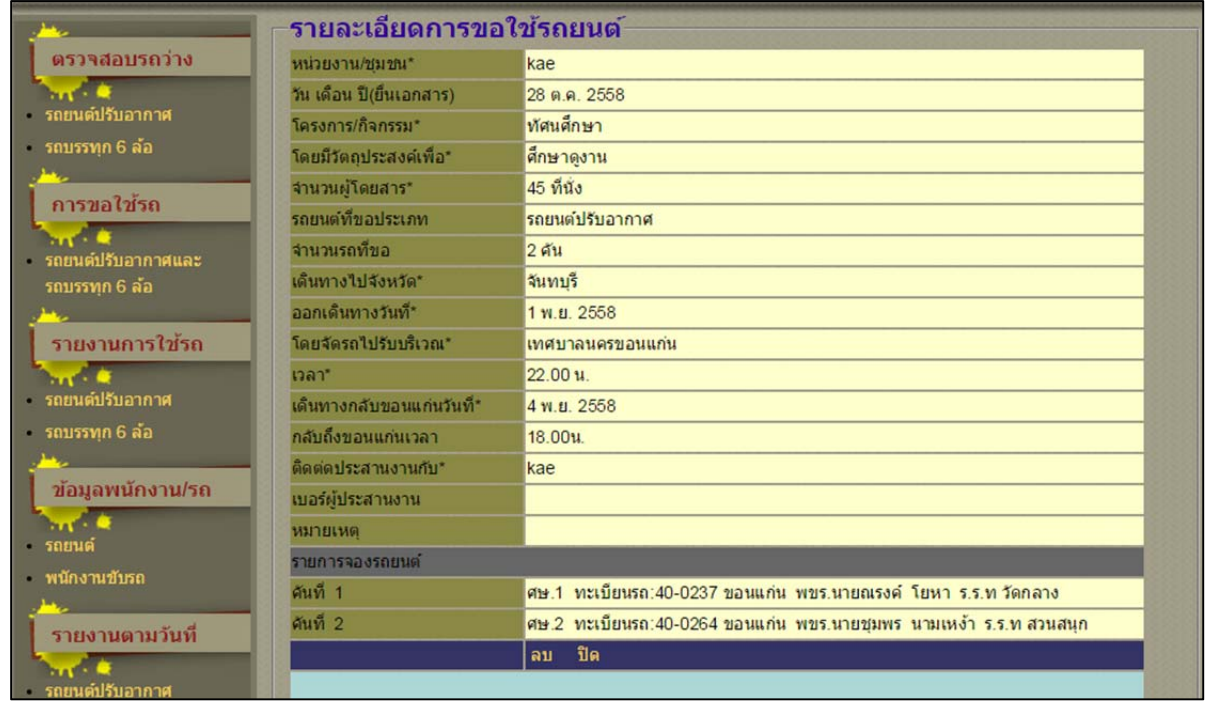

หากมีการยกเลิกขอใช้บริการ สามารถกด **ลบ** เพื่อทําการยกเลิกรายการได้เลย และกรณีรถบรรทุก 6 ล้อ มี การใช้งานระบบในลักษณะเดียวกัน

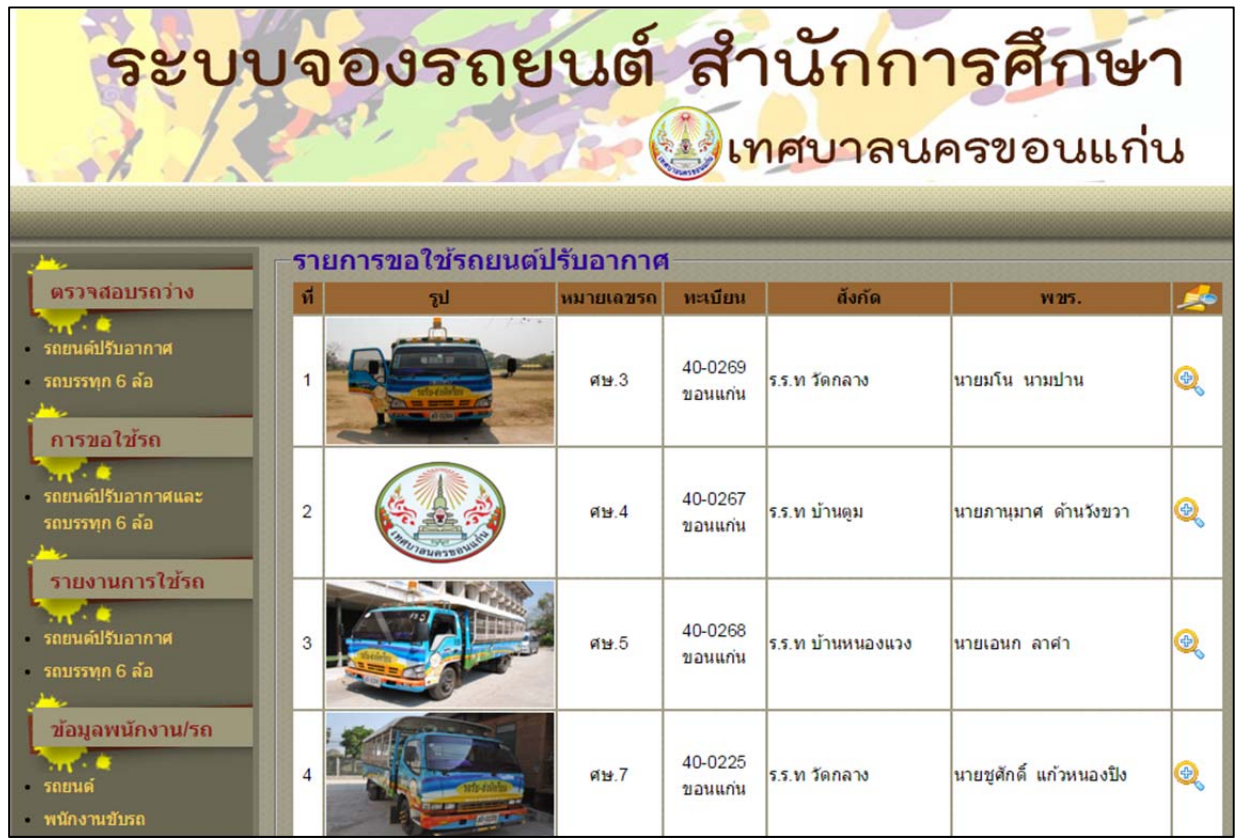

 1.3.2 เมนูการขอใช้รถ เป็นเมนูที่ผู้ดูแลระบบจะดําเนินการบันทึกคําร้องการขอใช้ รถยนต์ที่มีการอนุมัติจากผู้บริหารลงในระบบเพื่อเป็นการจัดเก็บข้อมูลและเป็นข้อมูลในการให้บริการ ประชาชน

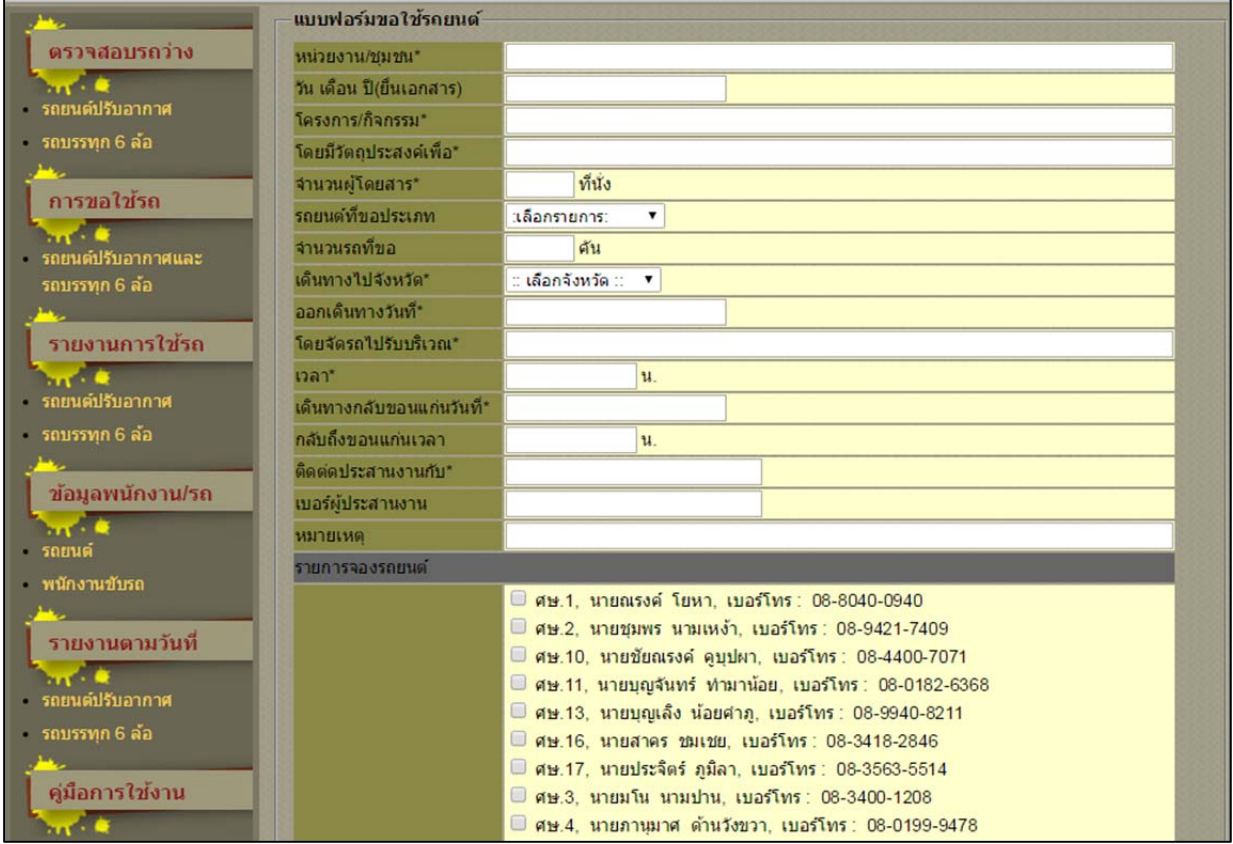

## โดยต้องดําเนินการกรอกข้อมูลดังนี้

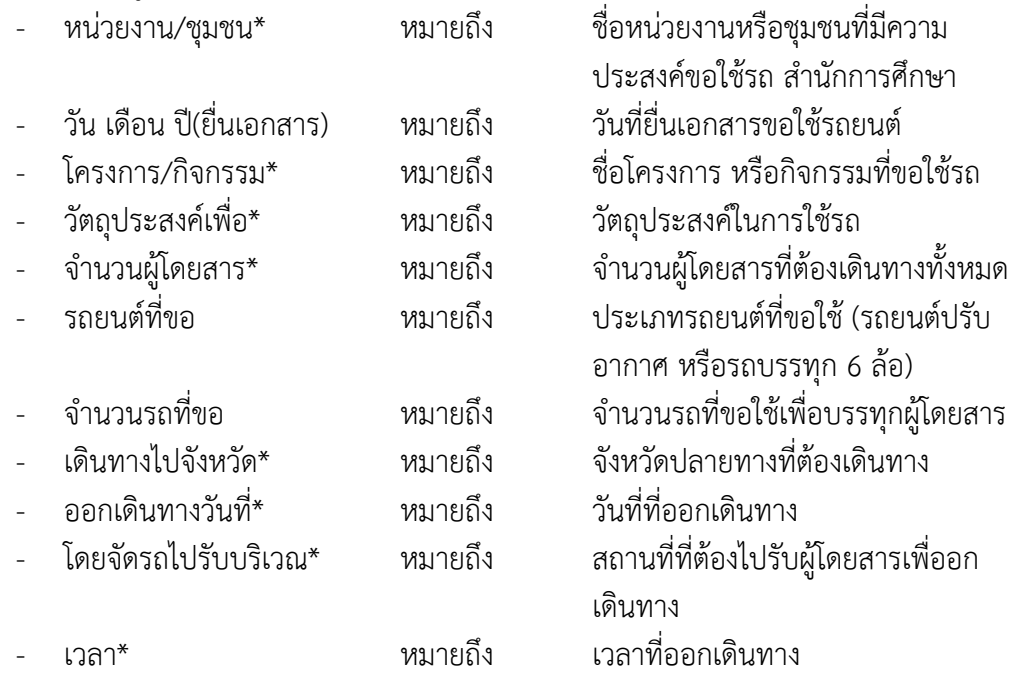

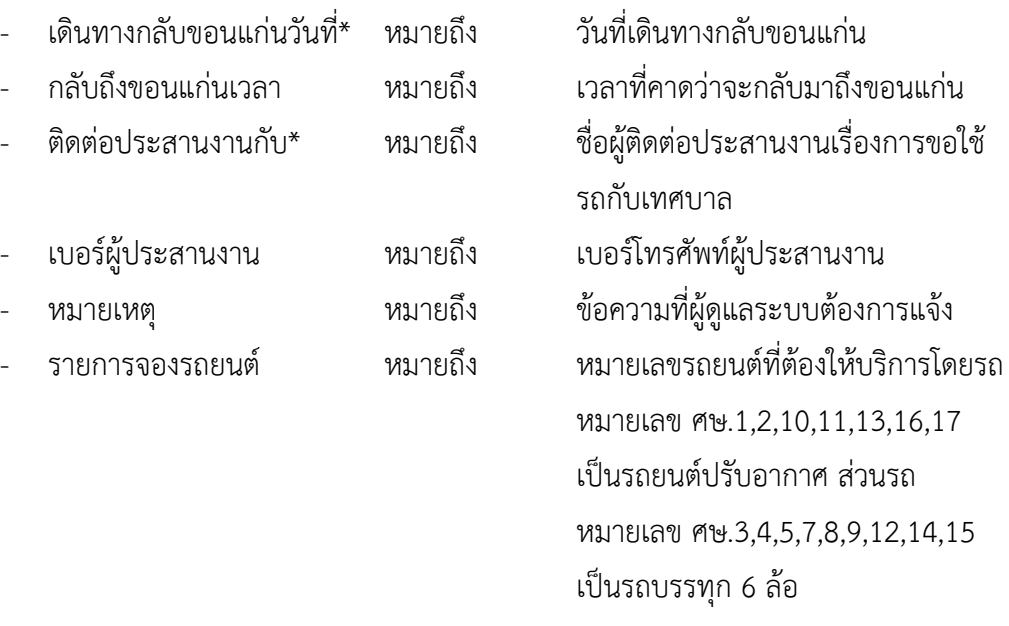

1.3.3 เมนูรายงานการใช้รถ มีเมนูย่อย 2 เมนูคือรายงานการใช้รถประเภทรถยนต์

ปรับอากาศและรถบรรทุก 6 ล้อ โดยจะแสดงรายการขอใช้รถทั้งหมดตามประเภท

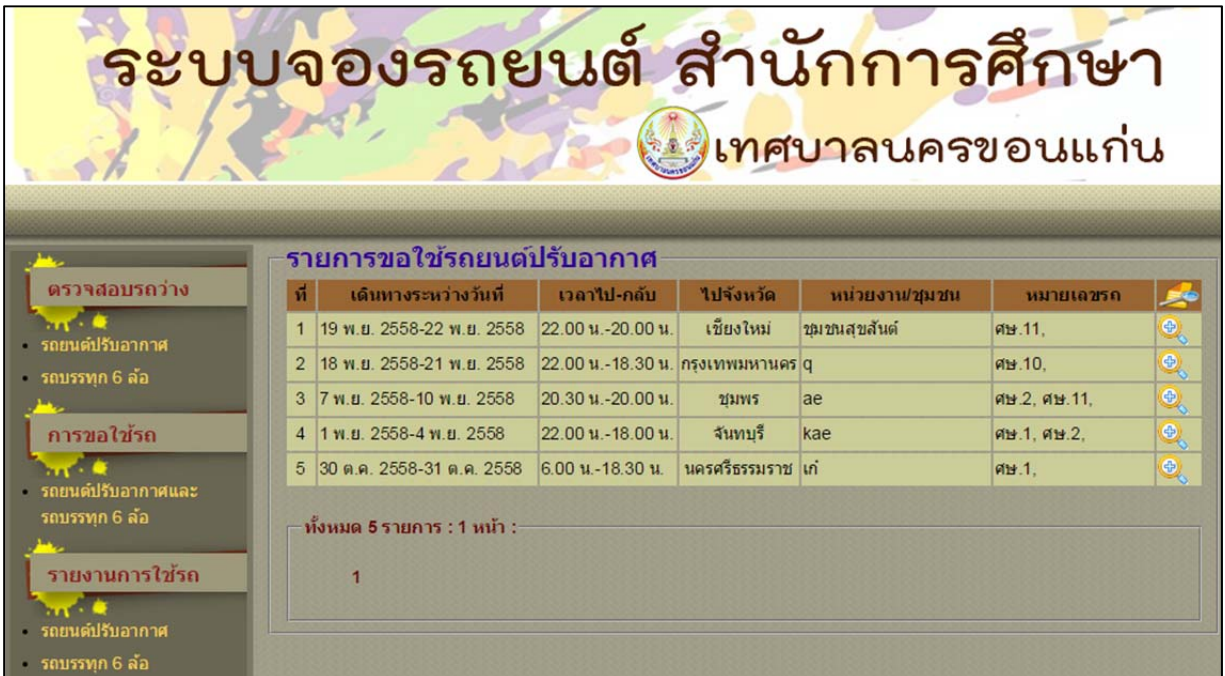

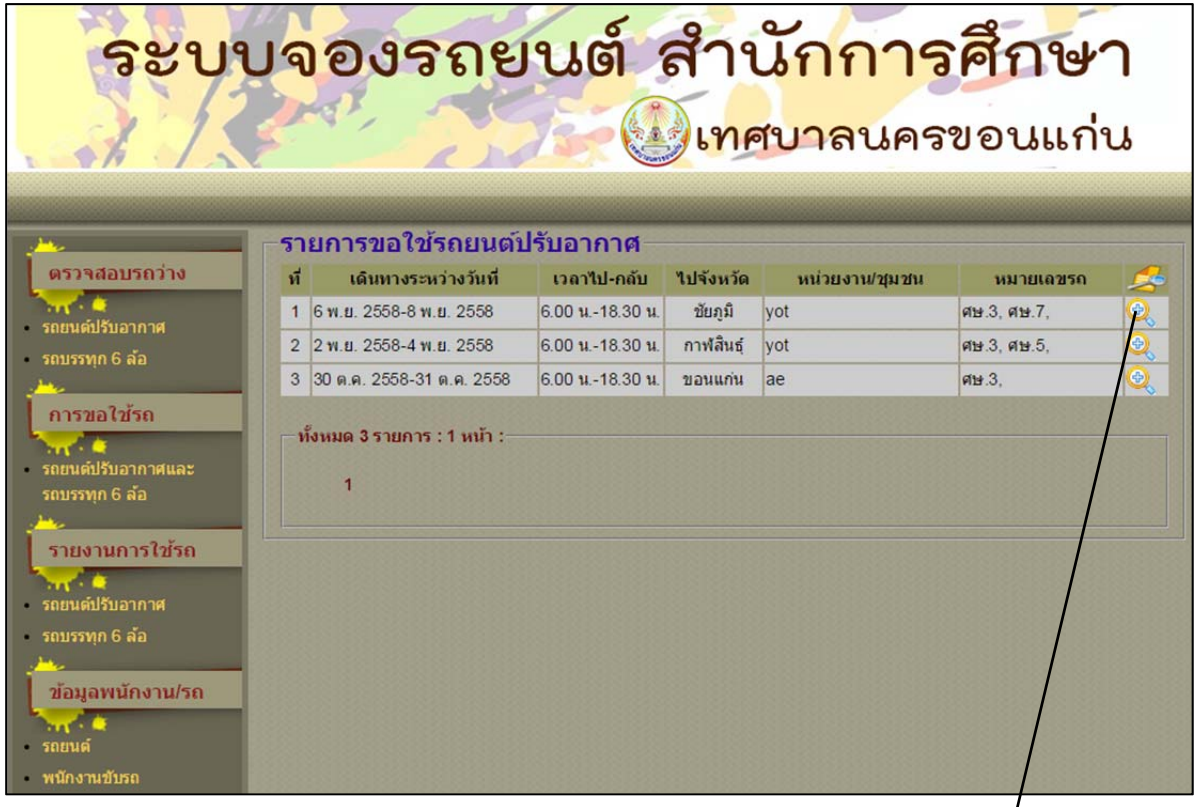

# และสามารถดูรายละเอียดการขอใช้รถได้โดยการกดเครื่องหมาย

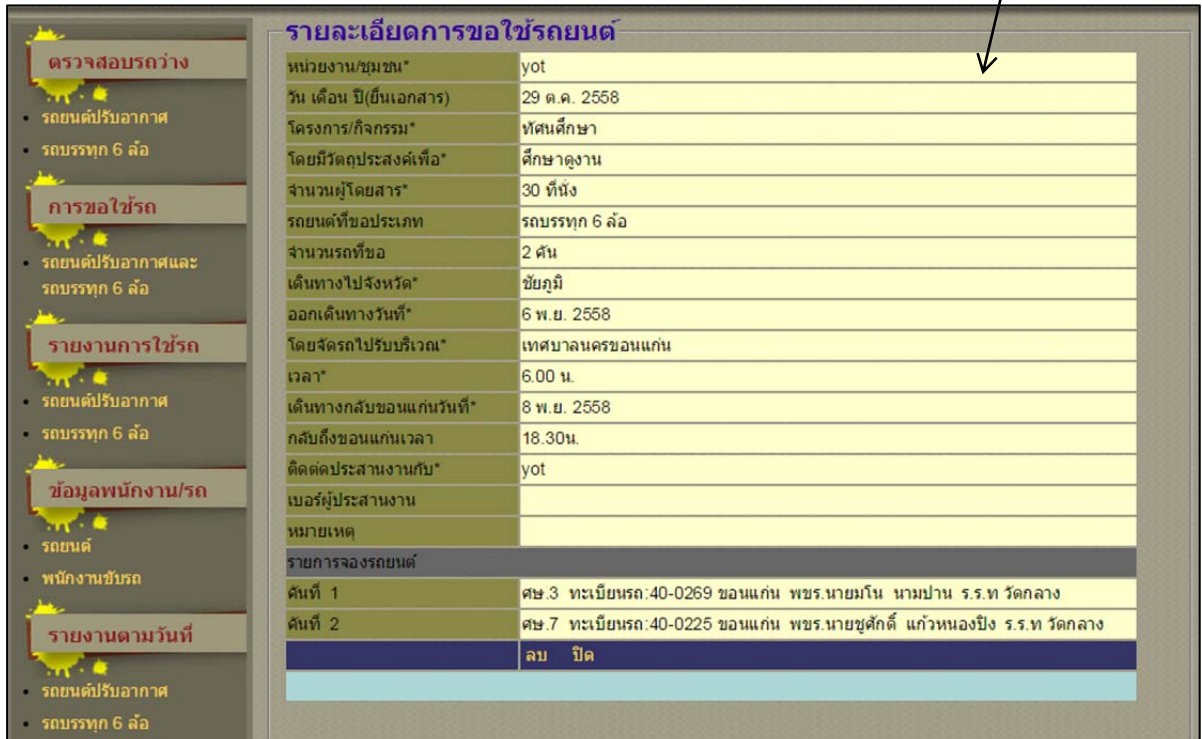

1.3.4 เมนูข้อมูลพนักงาน/รถ มีเมนูย่อย 2 เมนูคือ เมนูบันทึกข้อมูลพนักงานขับ ้รถยนต์ และเมนูบันทึกข้อมูลรถยนต์

ื้<br>- เมนูบันทึกข้อมูลพนักงาน หน้าจอนี้ใช้ในการบันทึกข้อมูลพนักงานขับรถยนต์ โดย สามารถทําการเพิ่ม แก้ไข และลบรายชื่อพนักงานขับรถยนต์ได้

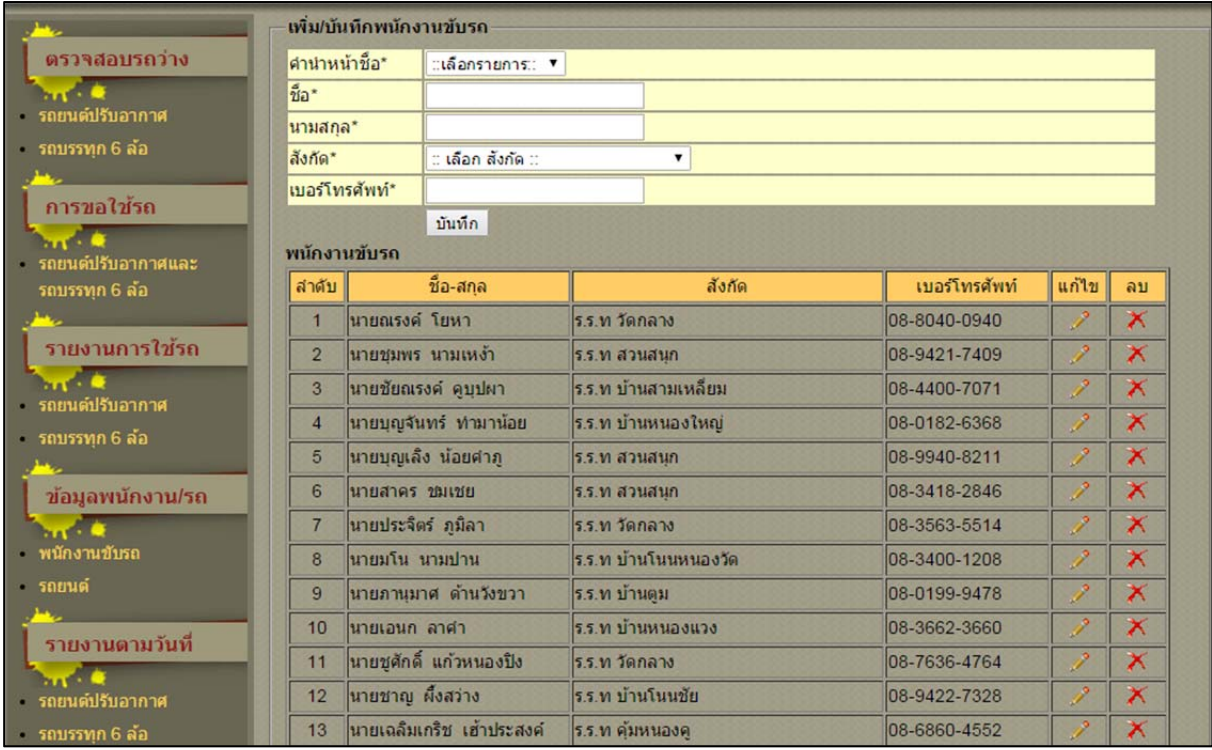

### โดยต้องดําเนินการกรอกข้อมูลดังนี้

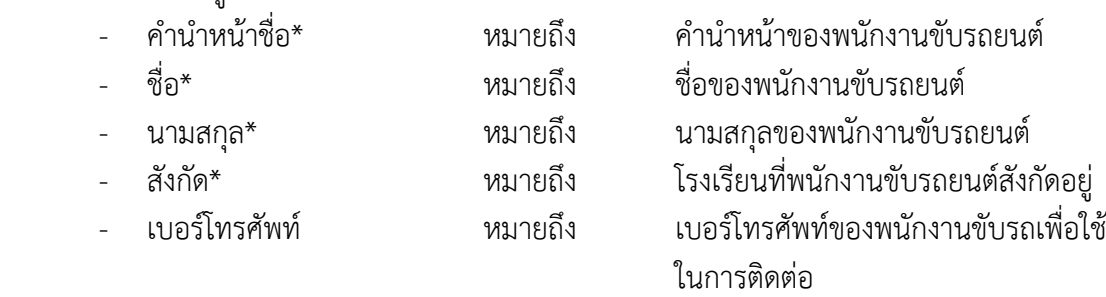

ทั้งนี้สามารถแก้ไขข้อมูลได้โดยกดปุ่ม  $\nearrow$  เพื่อทำการแก้ไขข้อมูล และสามารถลบข้อมูลได้โดยกดปุ่ม  $\overline{\mathsf{X}}$ 

- เมนูบันทึกข้อมูลรถยนต์ หน้าจอนี้ใช้ในการบันทึกข้อมูลรถยนต์ โดยสามารถทำ

การเพิ่ม แก้ไข และลบข้อมูลรถยนต์ได้

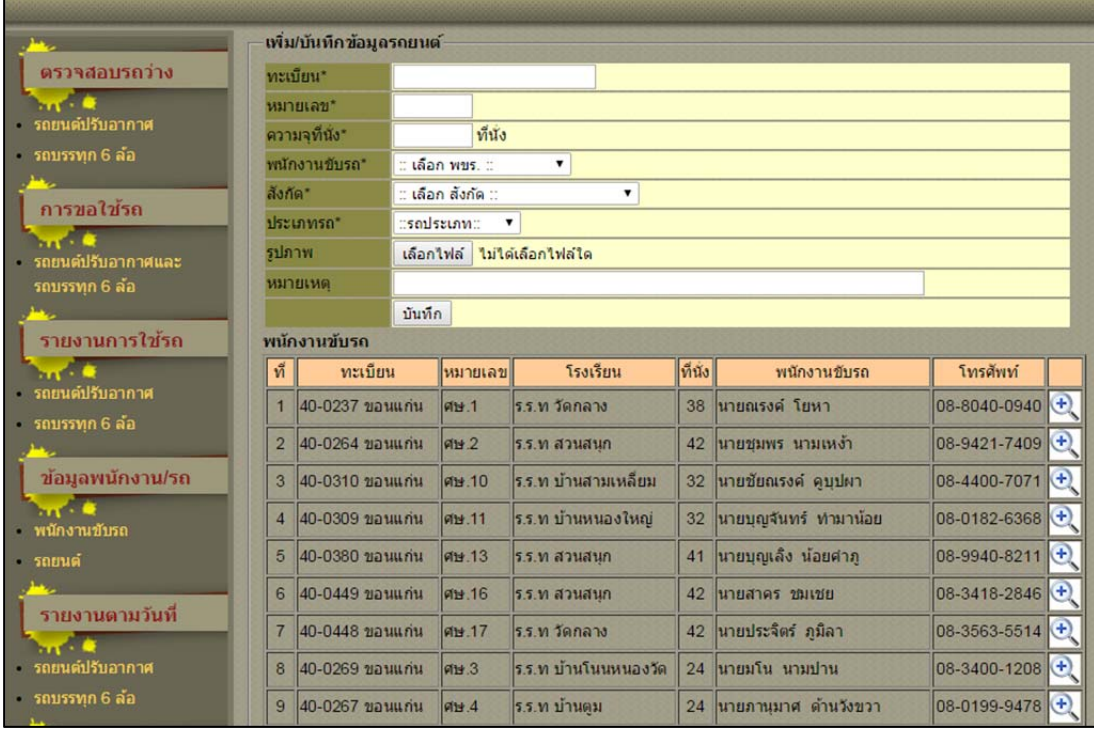

โดยต้องดําเนินการกรอกข้อมูลดังนี้

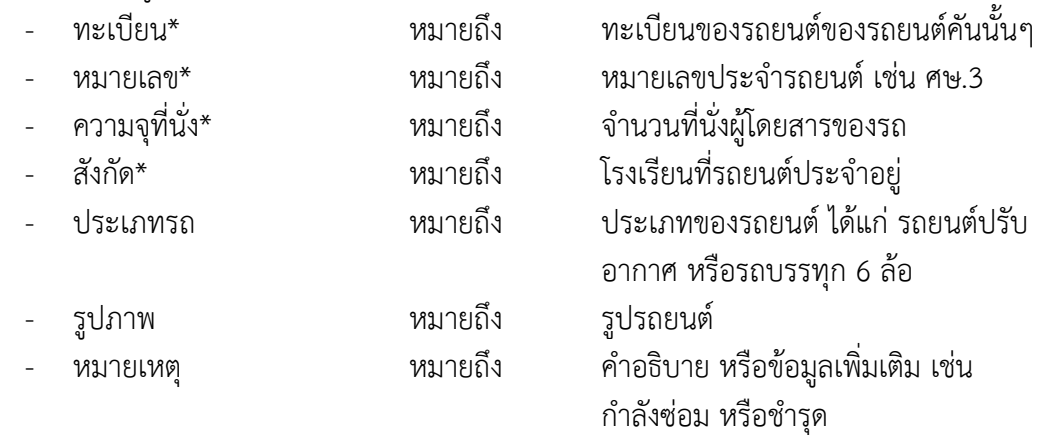

ทั้งนี้สามารถแก้ไข หรือลบข้อมูลได้โดยกดปุ่ม <sup>(+)</sup> เพื่อตรวจสอบรายละเอียดก่อนดำเนินการ

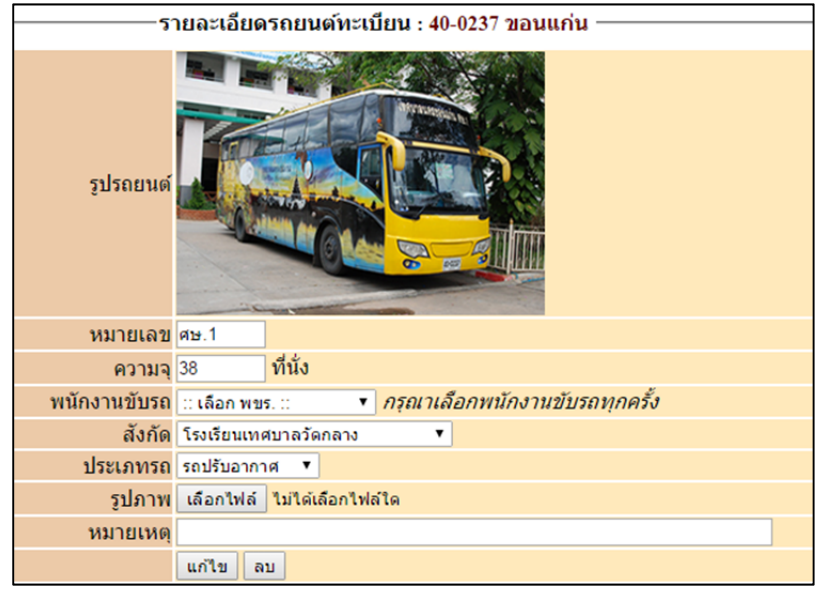

1.3.5 เมนูรายงานตามวันที่ มีเมนูย่อย 2 เมนูคือ รายงานการใช้รถยนต์ปรับอากาศ

และรถบรรทุก 6 ล้อ โดยสามารถค้นหารายการรถที่ให้บริการประจําเดือนต่างๆ ได้เพื่อใช้ในการจัดทํารายงาน ประจําเดือน หรือใช้ในการค้นหารายการรถที่ให้บริการในช่วงวันที่ต้องการ ซึ่งผู้ใช้สามารถกําหนดวันที่เริ่มต้น และสิ้นสุดได้

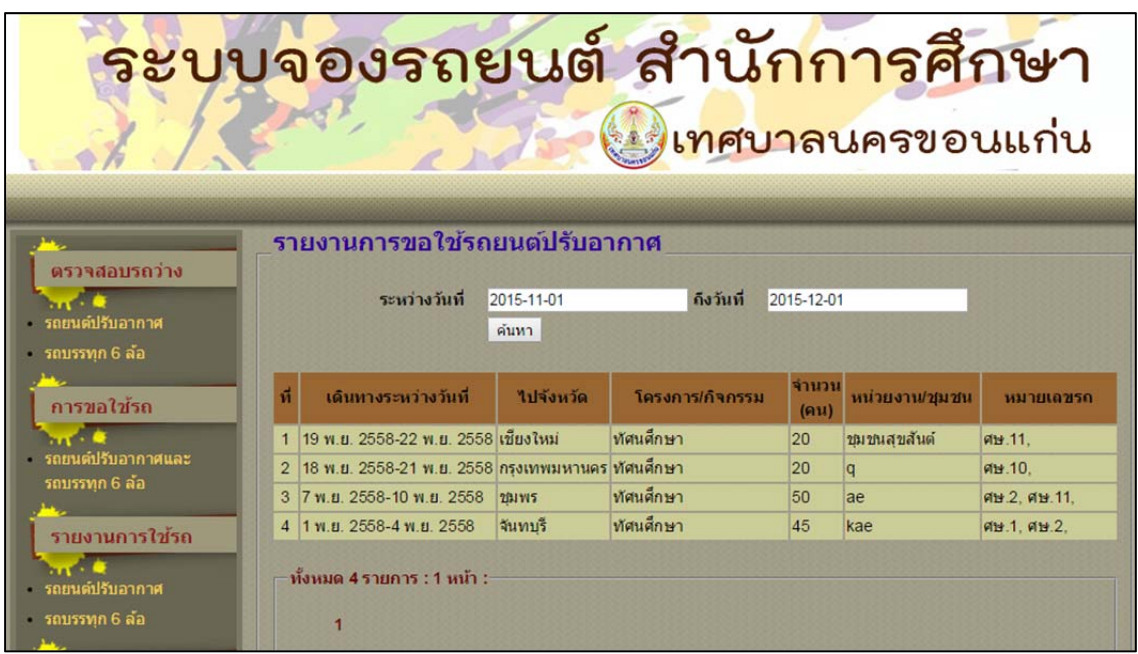

1.3.6 เมนูคู่มือการใช้งาน มีเมนูย่อย 2 เมนูคือ คู่มือการใช้งานของผู้ดูแลระบบและ

ผู้ใช้งานทั่วไป

1.3.7 เมนูออกจากระบบ ผู้ใช้ต้องกดเมนูนี้เพื่อทำการออกจากระบบทุกครั้ง